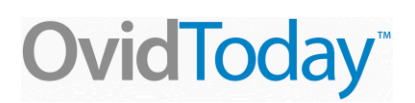

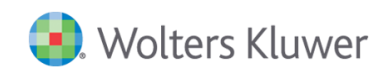

## **Quick Start Guide**

- 1. Install the OvidToday™ app
- 2. Access the app using either OPTION 1 or OPTION 2 below.
- 3. **Option 1** Generate access from the Ovid website
	- a. Login into the Ovid website at ovidsp.ovid.com however you normally do.
	- b. Click on the *Mobile* tab. Note: Your account must be PERSONAL ACCOUNT enabled for the mobile tab to appear.
	- c. Click *Generate Access Token.*
	- d. If prompted, create and login to your PERSONAL ACCOUNT.
	- e. An email will be sent to the address associated with your PERSONAL ACCOUNT.
	- f. Open the email on the device that has OvidToday™ installed.
	- g. Tap on the link within the email.
	- h. Confirm that you want to open OvidToday™.
	- i. Start browsing your favorite journals!
- 4. **Option 2** Log in directly to the app
	- a. Launch the app.
	- b. If your device is connected to your institution's wireless network, tap *Let's Get Started* OR
	- c. If you normally access with an Ovid ID and password tap *Login using your Ovid ID and Password* link.
	- d. Log in to your Ovid Personal Account this allows you to save your personal settings in the app.
	- e. If you do not have an Ovid Personal Account, tap on *Create a Personal Account* link.
	- f. Start browsing your favorite journals!
- 5. You are in the app! Choose your favorite journals from your institutional subscriptions
	- a. Find journals by subject area using the *Find by Category* tab.
	- b. Find journals by alphabetical listing using the *Journal by A-Z* tab.
	- c. Find journals using the Search bar.

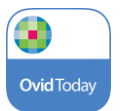

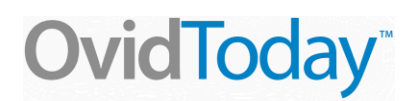

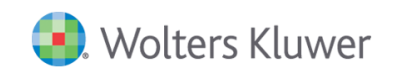

- 6. Tap *Go to your OvidToday™*
- 7. You are now on the Homepage viewing your favorite journals
	- a. The carousel at the top shows the journals you have selected from your Journal List.
	- b. Content for the journals appear at the bottom; View the article, view the abstract or add the article to your reading list by tapping *Personal Account* on the *+* icon.
- 8. To access your saved articles, tap on the menu icon at the top left, then tap on *My Reading List*
	- a. Your saved articles appear here on your Reading List.
	- b. The Reading List articles are also available offline.

## **Remote Access**

You can also access the OvidToday™ app at home or anytime while away from your institution. Follow these steps.

- 1. If you successfully complete Option 1 or Option 2 above, a token is placed on your device that will allow you to access the app anywhere.
- 2. The app automatically gives you a token for a time period determined by your site administrator (typically 90 days).
- 3. When your remote token expires, you will need to repeat Option 1 or Option 2 to renew it.

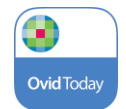